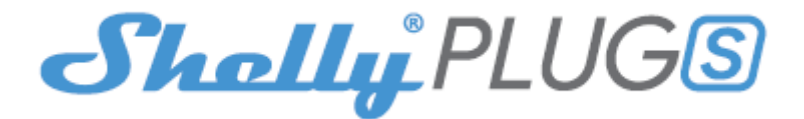

# **INSTRUKCJA UŻYTKOWANIA I BEZPIECZEŃSTWA**

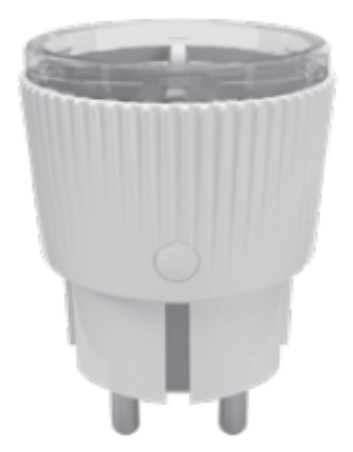

Shelly® Plug S firmy Allterco Robotics jest przeznaczony do umieszczenia go w standardowej wtyczce typu F (IEC) w celu kontrolowania przez niego zasilania elektrycznego. Shelly może pracować jako samodzielne urządzenie lub jako akcesorium do kontrolera automatyki domowej.

# **Specyfikacja**

- Zasilanie: 110-230V ±10% 50/60Hz AC
- Maksymalne obciążenie: 12A/230V, 50/60Hz
- Zgodne z normami UE: Dyrektywa RE 2014/53/UE, LVD 2014/35/UE, EMC 2014/ 30/EU, RoHS2 2011/65/EU
- Temperatura pracy: -20°- 40°C
- Moc sygnału radiowego: 1mW
- Protokół radiowy: WiFi 802.11 b/g/n
- Częstotliwość: 2412-2472 MHz (maks. 2483,5 MHz );
- Zasięg działania: do 50 m na zewnątrz lub do 30 m w pomieszczeniach
- Wymiary (WxSxD): 70x44x44 mm.
- Zużycie energii elektrycznej: < 1W
- SAR: 1,15 W/kg

#### **Informacje techniczne**

• Sterowanie przez WiFi z telefonu komórkowego, komputera PC, systemu automatyki lub dowolnego innego urządzenia obsługującego protokół HTTP i/lub UDP.

• Zarządzanie mikroprocesorami.

⚠**UWAGA!** *Niebezpieczeństwo porażenia prądem. Podłączając urządzenie do sieci elektrycznej należy zachować ostrożność.*

⚠**UWAGA!** *Nie pozwalaj dzieciom bawić się urządzeniem, zwłaszcza przyciskiem zasilania. Trzymaj urządzenia do zdalnego sterowania Shelly (telefony komórkowe, tablety, komputery) z dala od dzieci.*

# **Wprowadzenie do Shelly**

Shelly® to rodzina innowacyjnych urządzeń, które umożliwiają zdalne sterowanie urządzeniami elektrycznymi za pomocą telefonu komórkowego, komputera PC lub systemów automatyki domowej. Shelly® używa Wi-Fi do łączenia się z urządzeniami, które nim kontrolują. Mogą znajdować się w tej samej sieci WiFi lub korzystać ze zdalnego dostępu (przez Internet). Shelly® może pracować samodzielnie, bez zarządzania przez sterownik automatyki domowej, w lokalnej sieci WiFi, a także za pośrednictwem usługi w chmurze. Dzieje się to z dowolnego miejsca, w którym użytkownik ma dostęp do Internetu. Shelly® posiada zintegrowany serwer WWW, za pośrednictwem którego użytkownik może regulować, kontrolować i monitorować urządzenie. Shelly® ma dwa tryby Wi-Fi - Access Point (AP) i Client (CM). Aby działać w Trybie Klienta, router WiFi musi znajdować się w zasięgu urządzenia. Urządzenia Shelly® mogą komunikować się bezpośrednio z innymi urządzeniami WiFi za pośrednictwem protokołu HTTP. API może być dostarczone przez producenta. Urządzenia Shelly® mogą być dostępne do monitorowania i sterowania, nawet jeśli użytkownik znajduje się poza zasięgiem lokalnej sieci WiFi, o ile router WiFi jest podłączony do Internetu. Można skorzystać z funkcji chmury, która jest aktywowana przez serwer WWW urządzenia lub poprzez ustawienia w aplikacji mobilnej Shelly Cloud. Użytkownik może zarejestrować się i uzyskać dostęp do Shelly Cloud za pomocą aplikacji mobilnej Android, iOS lub dowolnej przeglądarki internetowej i strony internetowej: **https://my.Shelly.cloud/**.

### **Instrukcja instalacji**

⚠**UWAGA!** *Niebezpieczeństwo porażenia prądem. Nawet gdy urządzenie jest wyłączone, na jego zaciskach może być napięcie.*

⚠**UWAGA!** *Nie podłączaj Shelly do urządzeń przekraczających podane maksymalne obciążenie!*

⚠**UWAGA!** *Przed rozpoczęciem instalacji prosimy o dokładne zapoznanie się z dołączoną dokumentacją. Nieprzestrzeganie zalecanych procedur może prowadzić do awarii, zagrożenia życia lub naruszenia prawa. Allterco Robotics nie ponosi odpowiedzialności za jakiekolwiek straty lub uszkodzenia powstałe w wyniku nieprawidłowej instalacji lub obsługi tego urządzenia.*

⚠**UWAGA!** *Używaj urządzenia wyłącznie z siecią energetyczną i urządzeniami, które są zgodne ze wszystkimi obowiązującymi przepisami. Zwarcie w sieci energetycznej lub jakimkolwiek urządzeniu podłączonym do urządzenia może spowodować jego uszkodzenie.*

⚠**UWAGA!** *Urządzenie może być podłączone i sterować obwodami i urządzeniami elektrycznymi tylko wtedy, gdy spełniają one odpowiednie normy bezpieczeństwa.*

### **Reset do ustawień fabrycznych**

Możesz przywrócić Shelly Plug S do ustawień fabrycznych, naciskając i

przytrzymując przycisk przez 10 sekund. Po pomyślnym przywróceniu ustawień fabrycznych, dioda WiFi urządzenia Shelly będzie migać na czerwono/niebiesko.

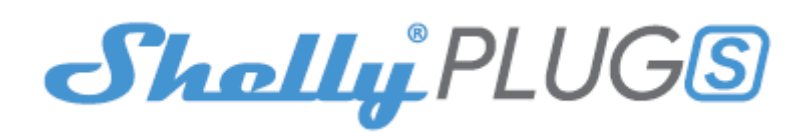

#### **Wstępne włączenie**

Umieść urządzenie Shelly w gniazdku bez podłączonego do niego urządzenia. Wciśnij przycisk zasilania. Dioda LED powinna migać na czerwono/niebiesko. Oznacza to, że Shelly jest w trybie AP. Naciśnij przycisk ponownie, a dioda LED zgaśnie. Oznacza to, że urządzenie Shelly jest wyłączone.

#### **Stany diod LED**

- Niebieskie światło migające szybko tryb AP
- Niebieskie światło migające powoli tryb STA (bez chmury)
- Niebieskie światło nadal tryb STA (podłączony do chmury)
- Czerwone światło wciąż migające polegaj na

• Czerwone i niebieskie światło migające szybko - aktualizacja oprogramowania Niektóre funkcje aplikacji mobilnej Shelly Cloud są również dostępne pod adresem **https://my.shelly.cloud/**.

### **Kontroluj swój dom za pomocą głosu**

Wszystkie urządzenia Shelly są kompatybilne z Amazon Alexa i Asystentem Google. Zapoznaj się z naszymi przewodnikami krok po kroku na stronie: **<https://shelly.cloud/compatibility/>**

# **Aplikacja Shelly**

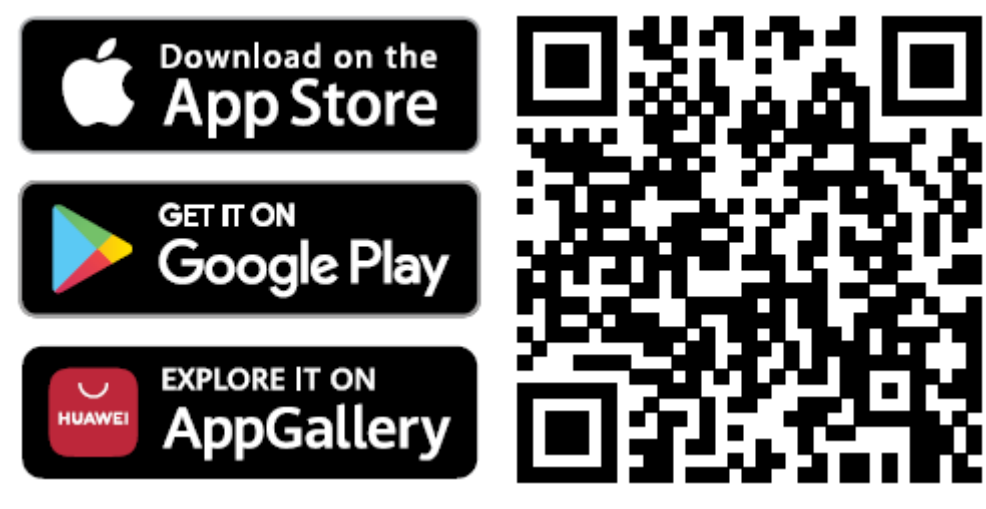

Shelly Cloud daje możliwość kontrolowania i dostosowywania wszystkich urządzeń Shelly® z dowolnego miejsca na świecie. Potrzebujesz tylko połączenia internetowego i naszej aplikacji mobilnej zainstalowanej na Twoim smartfonie lub tablecie.

# **Rejestracja**

Przy pierwszym załadowaniu aplikacji mobilnej Shelly Cloud musisz utworzyć konto, którym będzie można zarządzać wszystkimi urządzeniami Shelly®.

# **Zapomniane hasło**

W przypadku zapomnienia lub zgubienia hasła wystarczy wpisać adres e-mail, którego użyłeś podczas rejestracji. Otrzymasz wtedy instrukcje zmiany hasła. ⚠**OSTRZEŻENIE!** *Zachowaj ostrożność podczas wpisywania adresu e-mail podczas rejestracji, ponieważ zostanie on użyty w przypadku zapomnienia hasła.*

# **Pierwsze kroki**

Po rejestracji stwórz swój pierwszy pokój (lub pokoje), w którym będziesz dodawać i używać swoje urządzenia Shelly. Shelly Cloud daje możliwość tworzenia scen do automatycznego włączania lub wyłączania urządzeń o określonych godzinach lub na podstawie innych parametrów, takich jak temperatura, wilgotność, światło itp. (z dostępnymi czujnikami w Shelly Cloud). Shelly Cloud umożliwia łatwe sterowanie i monitorowanie za pomocą telefonu komórkowego, tabletu lub komputera.

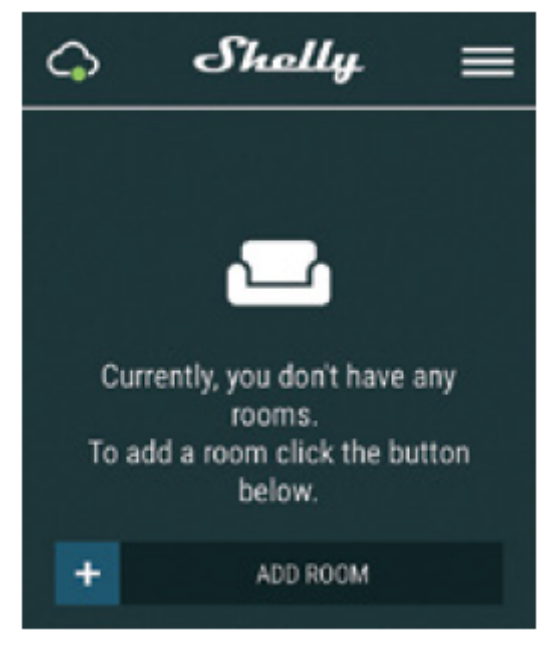

# **Dołączanie urządzenia**

Aby dodać nowe urządzenie Shelly, zainstaluj je do sieci elektrycznej zgodnie z instrukcją instalacji, która została dołączona do urządzenia.

# **Krok 1**

Po zainstalowaniu Shelly zgodnie z instrukcjami instalacji i włączeniu zasilania, Shelly utworzy własny punkt dostepu WiFi (AP).

⚠**OSTRZEŻENIE!** *Jeśli dioda LED nie miga na czerwono/niebiesko, naciśnij i przytrzymaj przycisk przez co najmniej 10 sekund. Dioda powinna wtedy migać na* *czerwono/niebiesko. Jeśli nie, powtórz lub skontaktuj się z naszym działem obsługi klienta pod adresem: support@shelly.cloud*

# **Krok 2**

Wybierz "dodaj urządzenie". Aby dodać więcej urządzeń później, użyj menu aplikacji w prawym górnym rogu ekranu głównego i kliknij **"dodaj urządzenie"**. Wpisz nazwę (SSID) i hasło do sieci WiFi, do której chcesz dodać urządzenie.

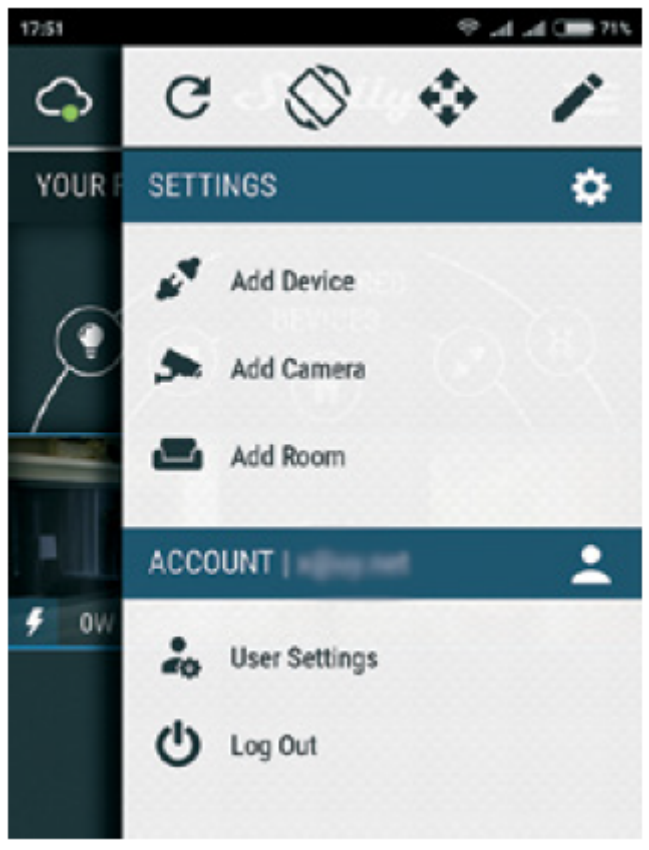

# **Krok 3**

Jeśli używasz telefonu z systemem iOS zobaczysz następujący ekran:

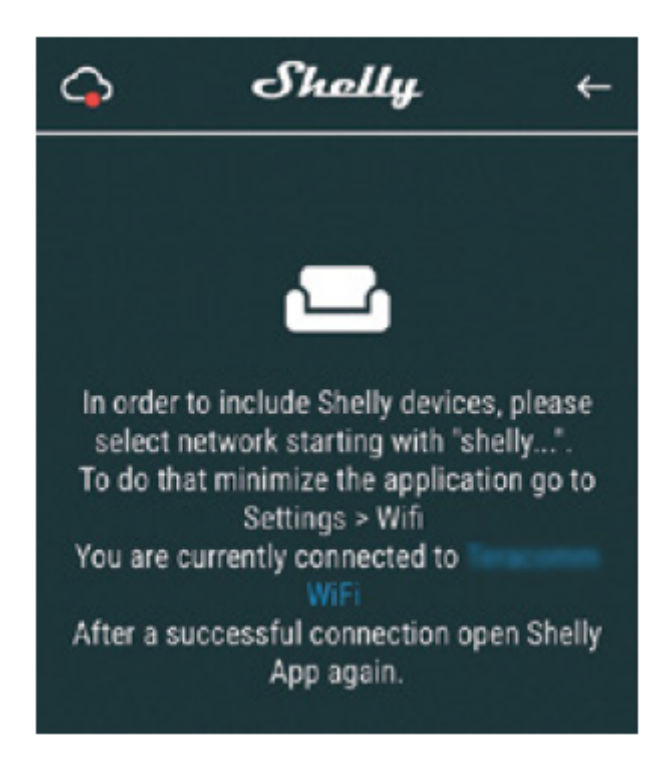

Naciśnij przycisk **home** na swoim iPhonie/iPadzie/iPod. Otwórz **ustawienia > WiFi** i połącz się z siecią WiFi utworzoną przez Shelly, np. **shelly1- 35FA58**. Jeśli używasz Androida, Twój telefon/tablet automatycznie przeskanuje i dołączy wszystkie nowe urządzenia Shelly do sieci Wi-Fi, z którą jesteś połączony.

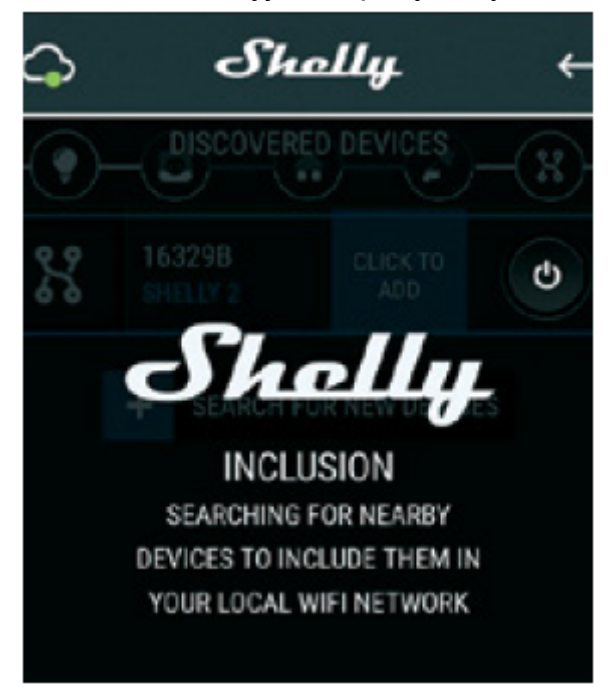

Po pomyślnym dołączeniu urządzenia do sieci Wi-Fi zobaczysz następujące, wyskakujące okienko:

#### **Succsess**

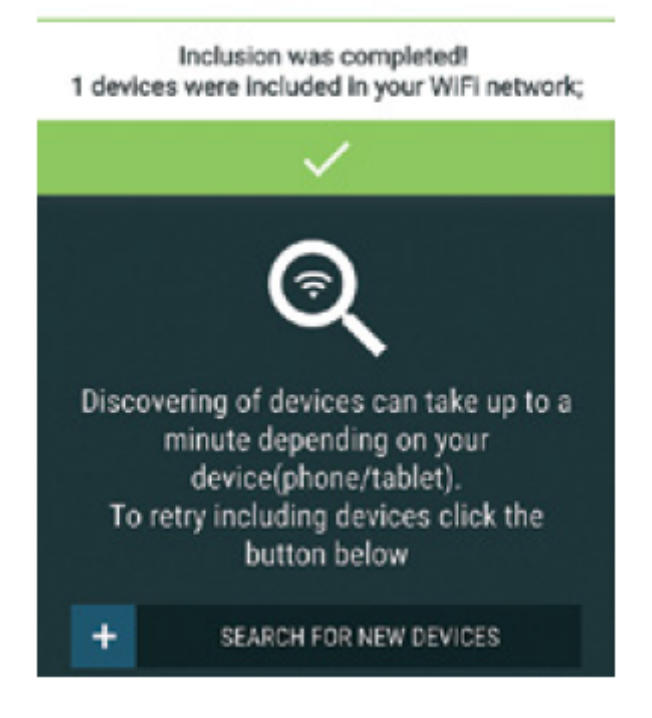

#### **Krok 4**

Około 30 sekund po wykryciu nowych urządzeń w lokalnej sieci Wi-Fi, lista zostanie domyślnie wyświetlona w pokoju **"wykryte urządzenia"**.

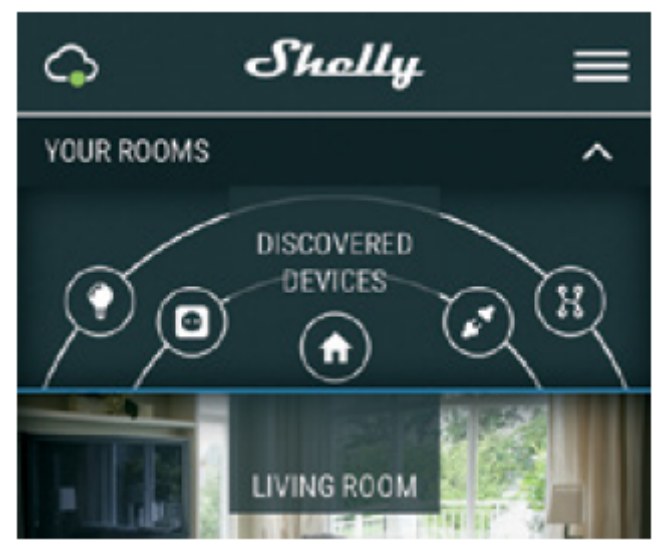

#### **Krok 5**

Wprowadź **wykryte urządzenia** i wybierz urządzenie, które chcesz uwzględnić na swoim koncie.

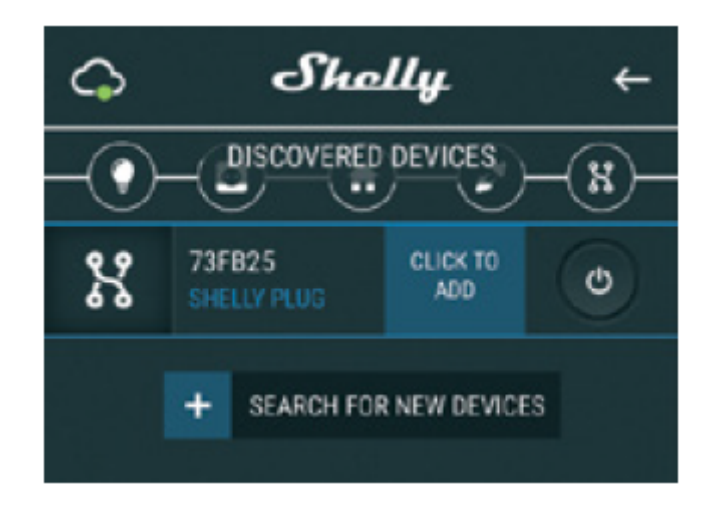

### **Krok 6**

Wprowadź nazwę urządzenia w polu **"nazwa urządzenia"**. Wybierz pomieszczenie, w którym urządzenie ma być ustawione. Możesz wybrać ikonę lub dodać zdjęcie, aby ułatwić rozpoznanie. Naciśnij "zapisz urządzenie".

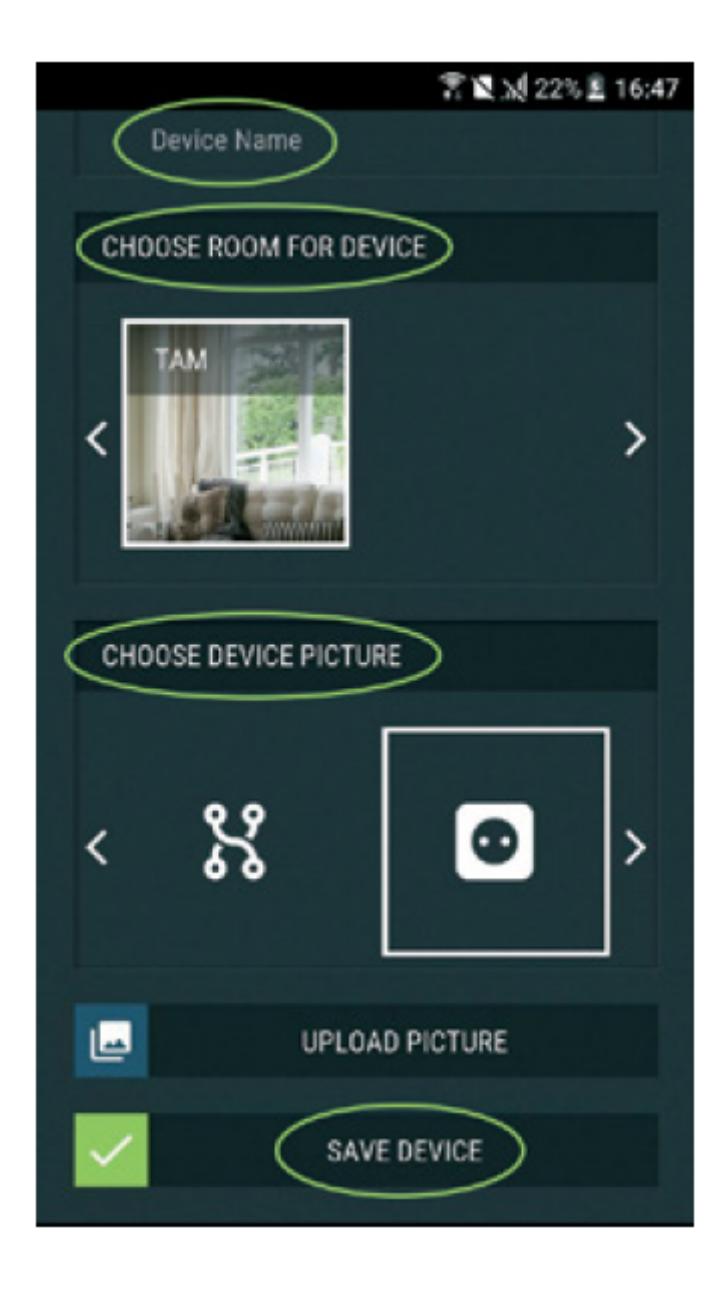

### **Krok 7**

Aby umożliwić połączenie z usługą Shelly Cloud w celu zdalnego sterowania i monitorowania urządzenia, naciśnij **"tak"**, w następnym wyskakującym okienku.

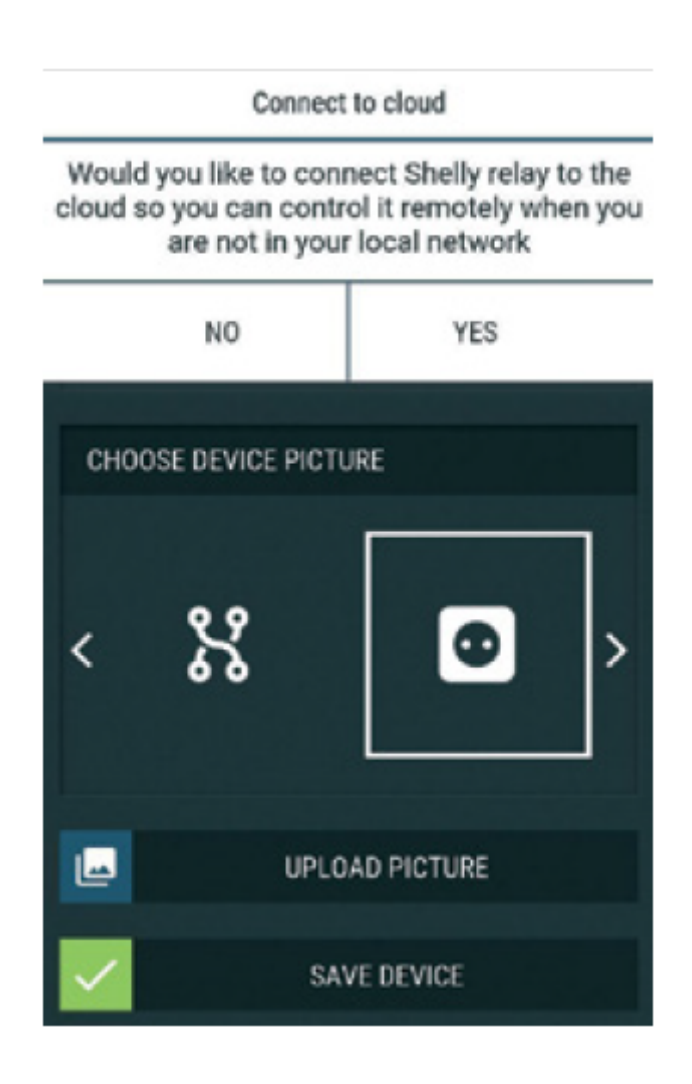

### **Ustawienia urządzeń Shelly**

Po dodaniu urządzenia Shelly do aplikacji możesz nim sterować, zmieniać jego ustawienia i zautomatyzować sposób jego działania.

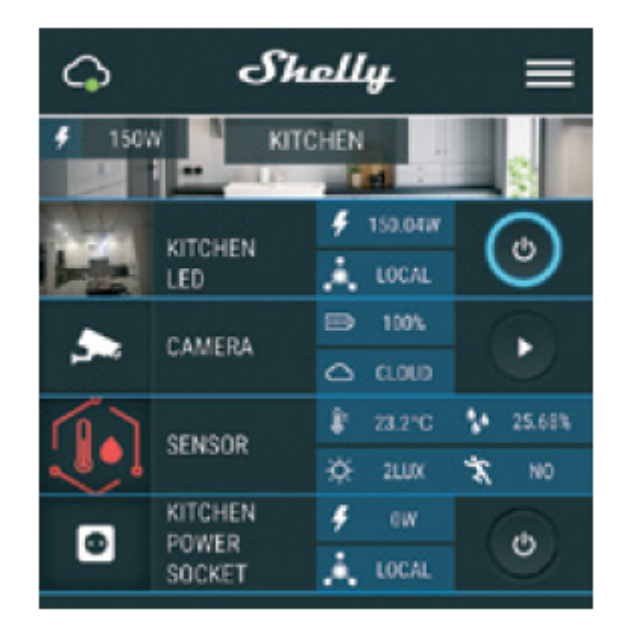

Aby włączyć i wyłączyć urządzenie, użyj **przycisku zasilania**. Aby wejść do menu szczegółów urządzenia, kliknij jego nazwę. Z tego miejsca możesz sterować urządzeniem, a także edytować jego wygląd i ustawienia.

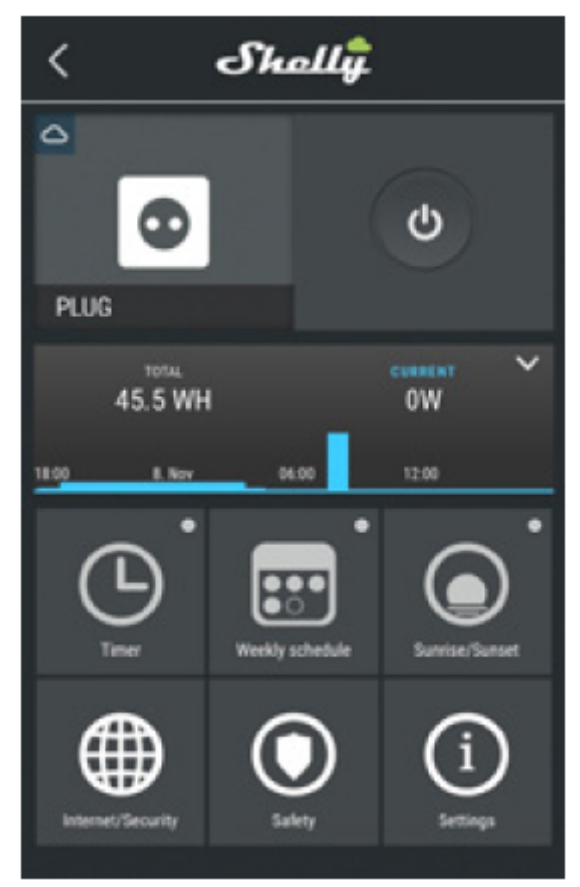

**Timer** - do automatycznego zarządzania zasilaczem możesz skorzystać z: • Auto OFF - po włączeniu zasilacz wyłączy się automatycznie po określonym czasie (w sekundach). Wartość 0 anuluje timer.

• Auto ON - po wyłączeniu, zasilanie zostanie automatycznie włączone po określonym czasie (w sekundach). Wartość 0 anuluje timer.

**Harmonogram tygodniowy —** ta funkcja wymaga połączenia z Internetem. Shelly

może włączać się/wyłączać automatycznie w określonym czasie.

**Wschód/zachód słońca** — ta funkcja wymaga połączenia z Internetem. Shelly otrzymuje aktualne informacje o godzinie wschodu i zachodu słońca w Twojej okolicy. Shelly może włączać się lub wyłączać automatycznie o wschodzie/zachodzie słońca lub o określonej godzinie przed lub po wschodzie/zachodzie słońca.

### **Internet/bezpieczeństwo**

• Klient trybu Wi-Fi — umożliwia podłączenie urządzenia do dostępnej sieci Wi-Fi. Po wpisaniu danych w odpowiednich polach naciśnij **"połącz"**.

• Punkt dostępu w trybie Wi-Fi — skonfiguruj Shelly, aby utworzyć punkt dostępu Wi-Fi. Po wpisaniu danych w odpowiednie pola, naciśnij **"utwórz punkt dostępu"**. • Cloud - włącz lub wyłącz połączenie z usługą Cloud.

• Ogranicz logowanie — ogranicz interfejs sieciowy Shelly za pomocą nazwy użytkownika i hasła. Po wpisaniu szczegółów w odpowiednich polach naciśnij **"ogranicz Shelly"**.

**Bezpieczeństwo -** ochrona maksymalnej mocy - skonfiguruj Shelly, aby wyłączało się po osiągnięciu określonego zużycia energii. Zakres to 1-2500W. Po wpisaniu żądanego zużycia energii naciśnij **"zapisz"**.

### **Ustawienia**

**Domyślny tryb włączania** - ustawia domyślny stan wyjścia, gdy Shelly jest zasilany. • ON - skonfiguruj Shelly, aby włączał się, gdy ma zasilanie.

• OFF - skonfiguruj Shelly, aby wyłączał się, gdy ma zasilanie.

• Przywróć ostatni tryb — skonfiguruj Shelly, aby powracał do ostatniego stanu, w którym był, kiedy miał zasilanie.

**Aktualizacja oprogramowania** - zaktualizuj oprogramowanie Shelly, gdy pojawi się nowa wersja.

**Strefa czasowa i geolokalizacja** — włącz lub wyłącz automatyczne wykrywanie strefy czasowej i geolokalizacji.

**Reset do ustawień fabrycznych** - przywróć Shelly do domyślnych ustawień fabrycznych.

**Informacje o urządzeniu** — tutaj możesz zobaczyć:

• Identyfikator urządzenia — unikalny identyfikator Shelly

• IP urządzenia — adres IP Shelly w Twojej sieci Wi-Fi

**Edytuj urządzenie** możesz edytować

- Nazwę urządzenia
- Pokój urządzeń
- Obraz urządzenia

### **Wbudowany interfejs sieciowy**

Nawet bez aplikacji mobilnej, Shelly można ustawić i sterować za pomocą przeglądarki i połączenia telefonu komórkowego lub tabletu.

### **Użyte skróty:**

• Shelly-ID – składa się z 6 lub więcej znaków. Może zawierać cyfry i litery, na przykład **35FA58**.

- SSID nazwa sieci WiFi, tworzona przez urządzenie, np. **ShellyPlugS 35FA58**.
- Access Point (AP) w tym trybie Shelly tworzy własną sieć WiFi.
- Client Mode (CM) w tym trybie Shelly łączy się z inną siecią WiFi.

### **Instalacja/pierwsze włączenie**

### **Krok 1**

Umieść Shelly w gnieździe i poczekaj, aż dioda WiFi zacznie migać na czerwono/niebiesko.

⚠**OSTRZEŻENIE!** *Jeśli nie widzisz Wi-Fi, wykonaj krok 1 z sekcji dotyczącej włączania urządzenia w przewodniku.*

# **Krok 2**

Gdy dioda LED miga na czerwono/niebiesko, Shelly utworzyło sieć Wi-Fi o nazwach takich jak **ShellyPlugS-35FA58**. Połącz się z nim.

# **Krok 3**

Wpisz **192.168.33.1** w polu adresu przeglądarki, aby załadować interfejs sieciowy Shelly.

# **Ogólne — strona główna**

Jest to strona główna wbudowanego interfejsu internetowego. Tutaj zobaczysz informacje o:

- Aktualnym poborze prądu
- Aktualnym stanie (wł./wył.)
- Przycisku zasilania
- Połączeniu z chmurą
- Aktualnym czasie
- Ustawieniach

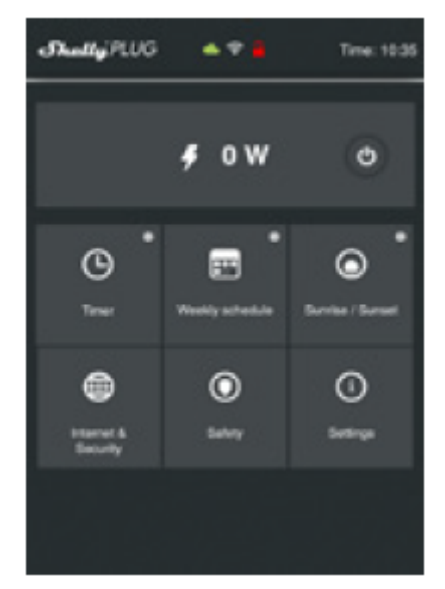

**Timer -** aby automatycznie zarządzać zasilaniem, możesz użyć:

• Auto OFF - po włączeniu, zasilacz wyłączy się automatycznie po określonym czasie (w sekundach). Wartość 0 anuluje automatyczne wyłączanie.

• Auto ON - po wyłączeniu, zasilanie zostanie automatycznie włączone po określonym czasie (w sekundach). Wartość 0 anuluje automatyczne włączanie. **Harmonogram tygodniowy** - ta funkcja wymaga połączenia z Internetem. Aby korzystać z Internetu, urządzenie Shelly musi być podłączone do lokalnej sieci WiFi z działającym łączem internetowym. Shelly może włączać się/wyłączać automatycznie w określonym czasie.

**Wschód/zachód słońca** — ta funkcja wymaga połączenia z Internetem. Aby

korzystać z Internetu, urządzenie Shelly musi być podłączone do lokalnej sieci WiFi z działającym połączeniem internetowym. Shelly otrzymuje przez Internet aktualne informacje o godzinie wschodu i zachodu słońca w Twojej okolicy. Shelly może włączać się lub wyłączać automatycznie o wschodzie/zachodzie słońca lub o określonej godzinie przed lub po wschodzie/zachodzie słońca.

**Bezpieczeństwo -** przy maksymalnej mocy możesz ograniczyć maksymalną moc, jaką dostarczy gniazdko. Jeśli wstępnie ustawiony pobór prądu zostanie przekroczony, Shelly wyłączy gniazdo. Dozwoloną moc można ustawić w zakresie od 1 do 2500W.

### **Internet/bezpieczeństwo**

• Klient trybu Wi-Fi — umożliwia podłączenie urządzenia do dostępnej sieci Wi-Fi. Po wpisaniu danych w odpowiednich polach naciśnij **"połącz"**.

• Punkt dostępu trybu Wi-Fi - skonfiguruj Shelly, aby utworzyć punkt dostępu Wi-Fi. Po wpisaniu danych w odpowiednie pola, naciśnij **"utwórz punkt dostępu"**.

• Cloud - włącz lub wyłącz połączenie z usługą Cloud.

• Ogranicz logowanie — ogranicz interfejs sieciowy Shelly za pomocą nazwy użytkownika i hasła. Po wpisaniu szczegółów w odpowiednich polach naciśnij **"ogranicz Shelly"**.

**Zaawansowane ustawienia programisty** - tutaj możesz zmienić wykonywanie akcji przez CoAP (CoIOT) lub Via MQTT.

⚠**OSTRZEŻENIE!** *Aby zresetować urządzenie, naciśnij i przytrzymaj przycisk przez co najmniej 10 sekund. Gdy przycisk zacznie migać na czerwono/niebiesko, zwolnij go.*

# **Ustawienia**

**Domyślny tryb włączania** - ustawia domyślny stan wyjścia, gdy Shelly jest zasilany. • ON: skonfiguruj Shelly, aby włączał się, gdy ma zasilanie.

• OFF: skonfiguruj Shelly, aby wyłączał się, gdy ma zasilanie.

• Przywróć ostatni tryb: skonfiguruj Shelly, aby powrócić do ostatniego stanu, w którym był, gdy miał zasilanie.

• Aktualizacja oprogramowania: pokazuje aktualną wersję oprogramowania. Jeśli dostępna jest nowsza wersja, możesz zaktualizować Shelly, klikając **"prześlij"**, aby ją zainstalować.

**Strefa czasowa i geolokalizacja —** włącz lub wyłącz automatyczne wykrywanie strefy czasowej i geolokalizacji.

**Reset do ustawień fabrycznych** - przywróć Shelly do ustawień fabrycznych.

**Ponowne uruchomienie urządzenia** — ponowne uruchomienie urządzenia.

**Dodatkowe funkcje -** Shelly umożliwia sterowanie przez HTTP z dowolnego innego urządzenia, kontrolera automatyki domowej, aplikacji mobilnej lub serwera.

Aby uzyskać więcej informacji na temat protokołu kontrolnego REST, odwiedź stronę **www.shelly.cloud** lub wyślij zapytanie na **developers@shelly.cloud**

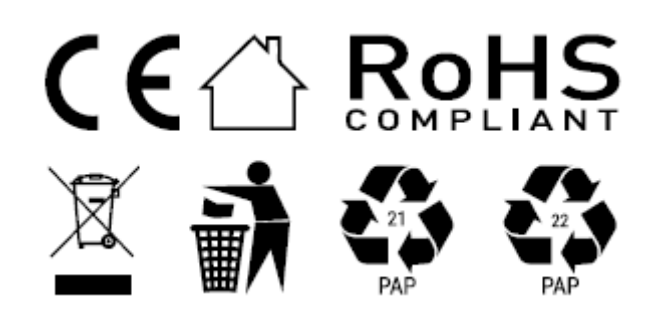

### **Deklaracja zgodności**

Niniejszym Allterco Robotics EOOD oświadcza, że typ urządzenia radiowego Shelly Plug S jest zgodny z Dyrektywą 2014/53/UE, 2014/35/UE, 2004/108/WE,

2011/65/UE. Pełny tekst deklaracji zgodności UE jest dostępny pod następującym adresem internetowym

**https://shelly.cloud/knowledge-base/devices/shelly-plug-s/**

**Producent:** Allterco Robotics EOOD

**Adres:** Bułgaria, Sofia, 1407, 103 Cherni vrah Blvd.

**Tel.:** +359 2 988 7435

**E-mail: support@shelly.cloud**

**Strona internetowa: http://www.shelly.cloud**

Zmiany danych kontaktowych publikowane są przez producenta na oficjalnej stronie urządzenia **http://www.shelly.cloud**

Wszelkie prawa do znaków towarowych She® i Shelly® oraz inne prawa własności intelektualnej związane z tym urządzeniem należą do Allterco Robotics EOOD.

**Informacje o tej instrukcji (1.0)**

Niniejsza polska wersja instrukcji została stworzona przez IMEXO Sp. z o.o. na podstawie materiałów producenta.

IMEXO Sp. z o.o. jest oficjalnym dystrybutorem marki Shelly w POLSCE.

Wszelkie prawa zastrzeżone.

**Dystrybutor:** IMEXO Sp. z o.o. **Adres:** 85-315 Bydgoszcz, Ks. Schulza 7/6 **Tel.:** (52) 511 85 50 **E-mail: sprzedaz@imexo.pl Web: http://www.imexo.pl**